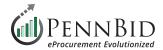

# **How To Submit A Bid**

This guide reviews the process of submitting a bid through the PennBid bid platform. This guide begins with the premise that you have completed the Vendor Registration process. If you have not created your Vendor account, please review the **How To Register As A Bidder/Vendor** guide.

### **Submitting Your Bid In The PennBid Platform**

From the **Open Public Opportunities** tab, click the **View Opportunity** button to enter the **Project Details** screen of that project.

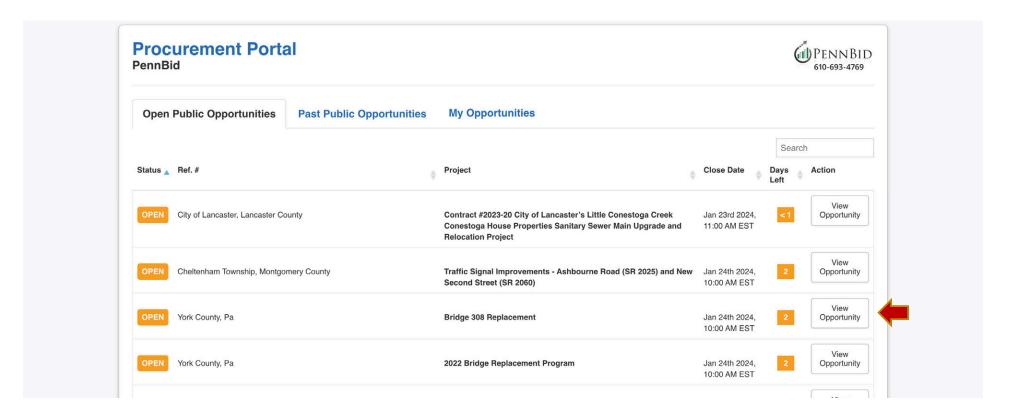

Page: 1 info@PennBid.net | (610) 693-4769

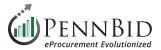

# **Project Details Screen**

All details of the solicitation can be seen on this single screen including all project **Dates**, **Supporting Documents**, and **Requested Information** required for your bid submission.

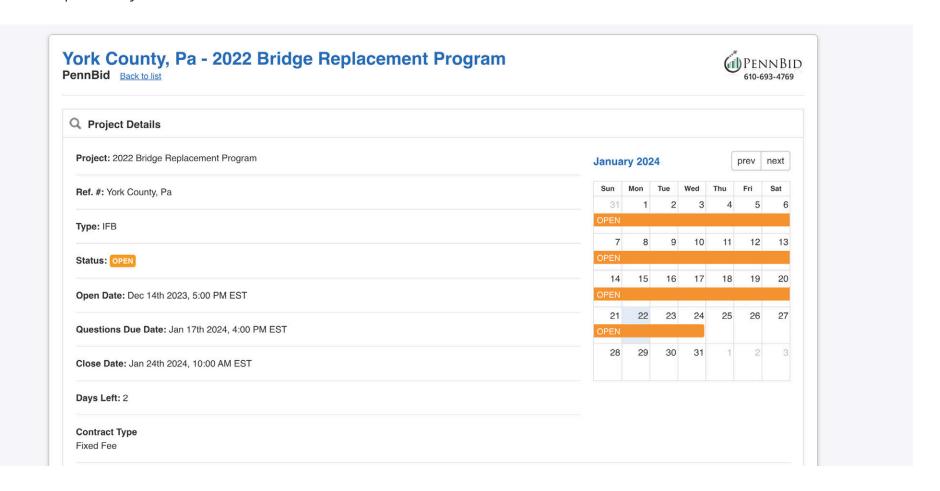

Page: **2** info@PennBid.net | (610) 693-4769

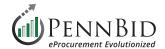

Download the **Supporting Documents** one at a time by clicking the **Download button** to the right of each document, or download all the documents at one time by clicking the **Download All Files button**.

You can see all the **Requested Information** required in the next section.

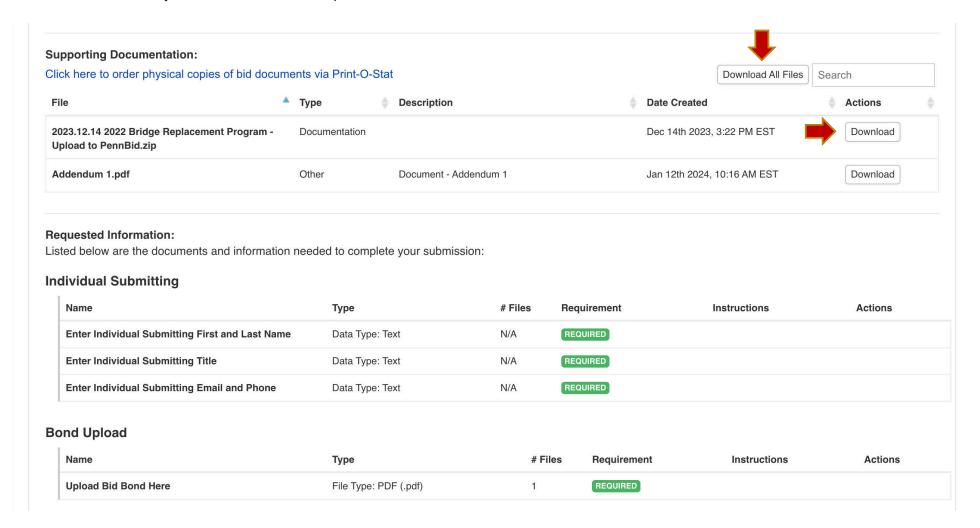

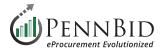

Begin the submission process by scrolling to the bottom of the screen and clicking the **Prepare Your Submission button**.

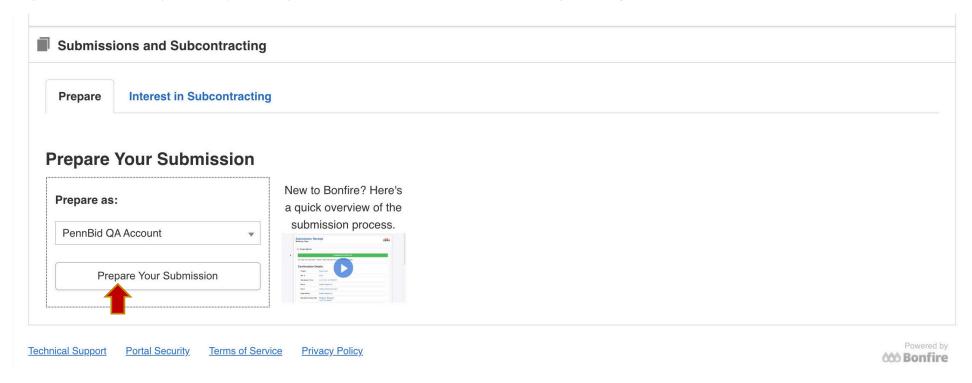

Page: 4

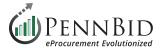

# **Complete Your Submission**

Begin by confirming and updating the **Organization** and **Contact** information if required and click the **Save button**.

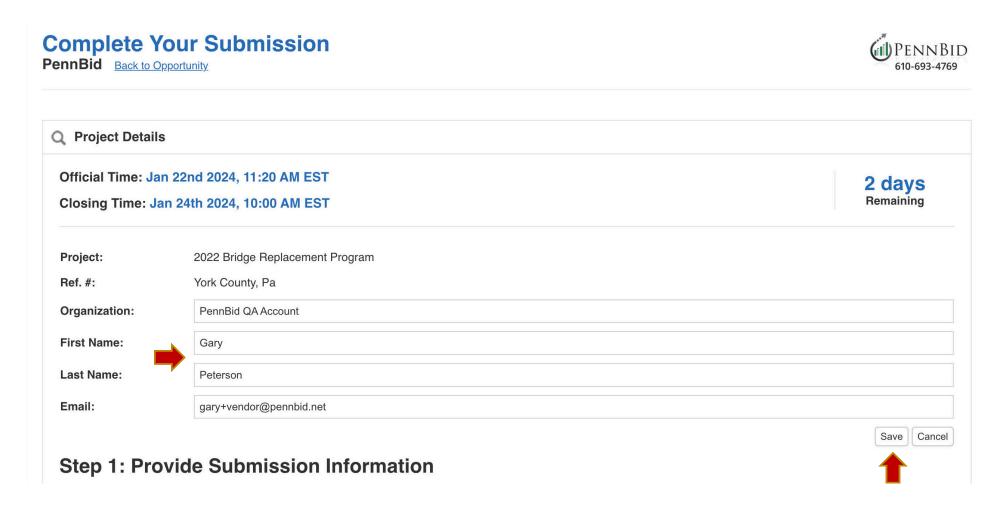

info@PennBid.net | (610) 693-4769

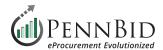

Complete any required **Text fields** by entering the text and then click the **Save button**.

**NOTE:** Text entries do not auto save.

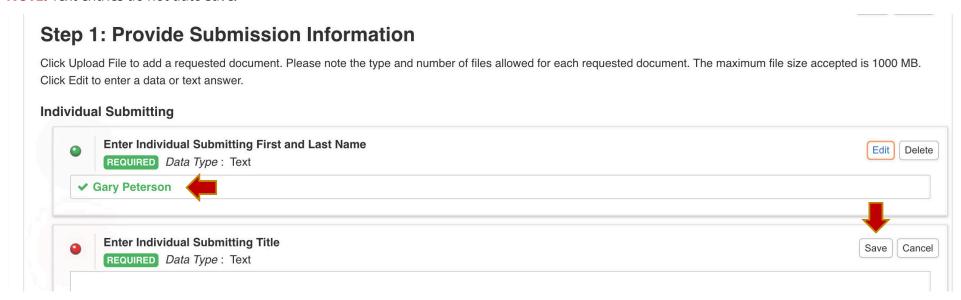

To upload a document, click the **Upload File... button** by each document upload location and browse your local drive to select the files(s) you wish to upload. If the upload location allows **Multiple Files**, simply click the upload for each file you need to upload. Check for the **green checkmark** next to each upload to indicate that it has been successful. A document must be uploaded for all **REQUIRED** items.

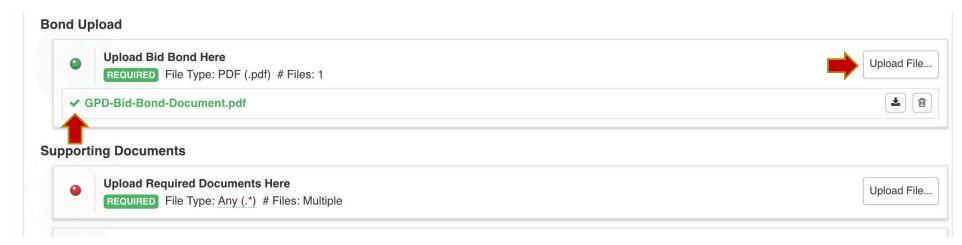

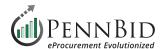

To respond to both the **Bidder Acknowledgments "Questionnaire"** and **Pricing Section(s) "BidTable"** download the templates by clicking the **Download Template button** in each section. This will download an Excel file to your computer for you to complete and upload as part of your submission.

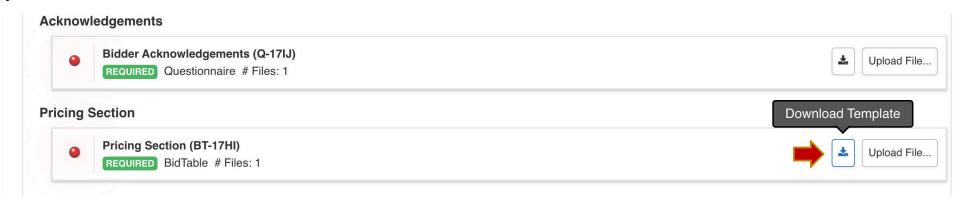

The Excel file opens to the **Instructions** sheet. Click the **Responses** sheet to open the pricing area to begin entering your prices.

#### **Pricing Section (BT-17HI)**

#### Instructions

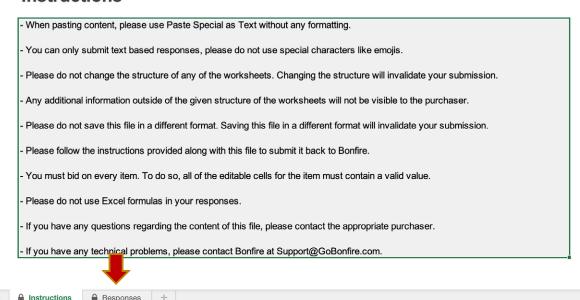

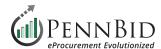

Enter your pricing for each line item in the **Numeric/Unit Price column**. As you enter your prices the color of the first column will change from **pink/red** to **green** indicating a completed entry. The spreadsheet will provide pricing group **(Basket) subtotals** as well as a complete **Bid Total** upon the completion of **Unit Price** entries.

| Responses                                            |      |                                                                                                    |           |                 |                      |              |              |
|------------------------------------------------------|------|----------------------------------------------------------------------------------------------------|-----------|-----------------|----------------------|--------------|--------------|
| Error: Check cell(s) B10                             |      |                                                                                                    |           |                 |                      |              |              |
|                                                      |      |                                                                                                    |           |                 |                      | Numeric      |              |
| Status                                               | #    | Description                                                                                                | Item No.  | Unit of Measure | Quantity<br>Required | Unit Price   | Total Cost   |
| Bridge 43                                            |      |                                                                                                    |           |                 |                      |              |              |
| Success: All values provided                         | #1-1 | CLEARING AND GRUBBING MODIFIED                                                                             | 4201-0010 | LS              | 1                    | \$ 10,000.00 | \$ 10,000.00 |
| Success: All values provided                         | #1-2 | CLASS 1 EXCAVATION MODIFIED                                                                                | 4203-0010 | CY              | 124                  | \$ 155.00    | \$ 19,220.00 |
| Error: Missing value for 'Unit Price' in cell I10    | #1-3 | GEOTEXTILE, CLASS 4, TYPE A                                                                                | 0212-0010 | SY              | 274                  |              | -            |
| Error: Missing value for 'Unit Price'<br>in cell I11 | #1-4 | SUPERPAVE ASPHALT MIXTURE DESIGN, BASE<br>COURSE, PG 64S-22, < 0.3 MILLION ESALs, 25.0<br>MM MIX, 4" DEPTH | 0313-0010 | SY              | 274                  |              | -            |
| Error: Missing value for 'Unit Price'                | #1-5 | SURRASE 6" DEDTH (NO. 24)                                                                                  | 0350-0010 | SY              | 343                  |              | _            |

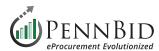

If the **Bid Table** has the **No Bid** function enabled you must first select the **Bid** option for line items that you wish to bid on. Click the drop-down arrow next to the **No Bid** column, and click on **Bid**.

| 7  | CHEMICALS   |        |           |                                                                                                    |    |   |
|----|-------------|--------|-----------|----------------------------------------------------------------------------------------------------|----|---|
| 8  | Not Bidding | No Bid | #1-1      | A-Ben-A-Qui Universal Cleaner - 12/case (NO<br>SUBSTITUTE)                                         | 6  | - |
| 9  | Not Bidding | No Bid | #1-2<br>▼ | Ajax Oxygen Bleach Cleanser - 21 oz can - 24/case<br>(EQUIVALENT SAMPLE REQUIRED)                  | 2  |   |
| 10 | Not Bidding | No Bid | #1-3      | All Purpose Cleaner, State Chemical #115874, One-<br>Gallon Containers, include labels (EQUIVALENT | 40 | - |

Now enter your pricing for each line item in the **Numeric/Unit Price column**. As you enter your prices the color of the first column will change from **pink/red** to **green** indicating a completed entry. The spreadsheet will provide pricing group **(Basket) subtotals** as well as a complete **Bid Total** upon the completion of **Unit Price** entries.

| Resp  | onses                    |                        |      |                                                                                                    |                         |            |            |
|-------|--------------------------|------------------------|------|----------------------------------------------------------------------------------------------------|-------------------------|------------|------------|
| Succ  | cess: All data is valid! |                        |      |                                                                                                    |                         |            |            |
|       |                          |                        |      |                                                                                                    |                         | Numeric    |            |
|       | Status                   | Bid/No Bid<br>Decision | #    | Description                                                                                                    | Approx. Annual<br>Usage | Unit Price | Total Cost |
| CHEM  | ICALS                    |                        |      |                                                                                                    |                         |            |            |
|       | Not Bidding              | No Bid                 | #1-1 | A-Ben-A-Qui Universal Cleaner - 12/case (NO<br>SUBSTITUTE)                                                             | 6                       |            | -          |
| Succe | ess: All values provided | Bid                    | #1-2 | Ajax Oxygen Bleach Cleanser - 21 oz can - 24/case<br>(EQUIVALENT SAMPLE REQUIRED)                                      | 2                       | \$ 24.87   | \$ 49.74   |
|       | Not Bidding              | No Bid                 | #1-3 | All Purpose Cleaner, State Chemical #115874, One-<br>Gallon Containers, include labels (EQUIVALENT<br>SAMPLE REQUIRED) | 40                      |            | -          |

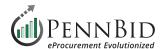

Repeat the same process if the solicitation requires the submission of a Questionnaire (Bidder Acknowledgments).

Questions are answered in the Excel sheet labeled "1".

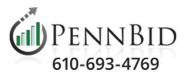

# Bidder Acknowledgements (Q-17IJ) Instructions

- The Summary worksheet displays your overall progress for the questionnaire.
- The worksheets numbered from 1 to N represent question sets.
- For each question set, select a response from the dropdown (if applicable) and enter a response comment for each question in the table.
- If specific instructions have been provided for a given subset, they will appear as a tooltip for a purple cell. Mouse-over to review them.
- When pasting content, please use Paste Special as Text without any formatting.
- You can only submit text based responses, please do not use special characters like emojis.
- Please do not change the structure of any of the worksheets. Changing the structure will invalidate your submission.
- Any additional information outside of the given structure of the worksheets will not be visible to the purchaser.
- Please do not save this file in a different format. Saving this file in a different format will invalidate your submission.
- Please do not use Excel formulas in your responses.
- Please follow the instructions provided along with this file to submit it back to Bonfire.
- If you have any questions regarding the content of this file, please contact the appropriate purchaser.

+

- If you have any technical problems, please contact Bonfire at Support@GoBonfire.com.

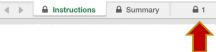

info@PennBid.net | (610) 693-4769

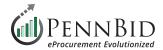

Enter your response to the questions in the **Response column**. Within the Questionnaire, the column that changes color from **pink/red** to **green** to indicate a complete entry is located on the right side of the spreadsheet.

If the column does not turn **green** after you enter your **Response** or you see an error message, the **Comment** column may also be set as a required field. In this instance copy your **Response** entry and paste it into the **Comment** column.

#### **Question Set 1: Acknowledgements**

| #       | Question                                                                                                    | Response | Comment |  |
|---------|----------------------------------------------------------------------------------------------------|----------|---------|--|
| Owner   | and Bidder                                                                                                    |          |         |  |
| 1.1.1   | The undersigned Bidder proposes and agrees, if this Bid is accepted, to enter into an Agreement with Owner in the form included in the Bidding Documents to perform all Work as specified or indicated in the Bidding Documents for the prices and within the times indicated in this Bid and in accordance with the other terms and conditions of the Bidding Documents. (Enter I Agree or I Do Not Agree) | l agree  |         |  |
| Attachi | nents to this Bid                                                                                                    |          |         |  |
| 1.2.1   | The following documents are submitted with and made a condition of this Bid: A. Required Bid security (Enter I Agree or I Do Not Agree)                                                                                                    | l agree  |         |  |
| 1.2.2   | The following documents are submitted with and made a condition of this Bid: B.Non-Collusion Affidavit; (Enter I Agree or I Do Not Agree)                                                                                                    | T        |         |  |
| 1.2.3   | The following documents are submitted with and made a condition of this Bid: C.Public Works Employment Verification Form; (Enter I Agree or I Do Not Agree)                                                                                                    | -        |         |  |
|         | The following documents are submitted with and made a condition of this Bid:                                                                                                    |          |         |  |

Page: **11** info@PennBid.net | (610) 693-4769

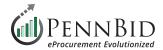

Click the **Upload File button** to submit both the **Bidder Acknowledgments "Questionnaire"** and **Pricing Section(s) "BidTable"** as part of your bid submission.

**NOTE:** It is important NOT to change the file names of the Questionnaire and BidTable files. Especially the part of the file name that is in parenthesis. The part of the file name MUST remain the same or the file will not upload successfully. In the two examples below they are: **(Q-17IJ)** and **(BT-17HI)**.

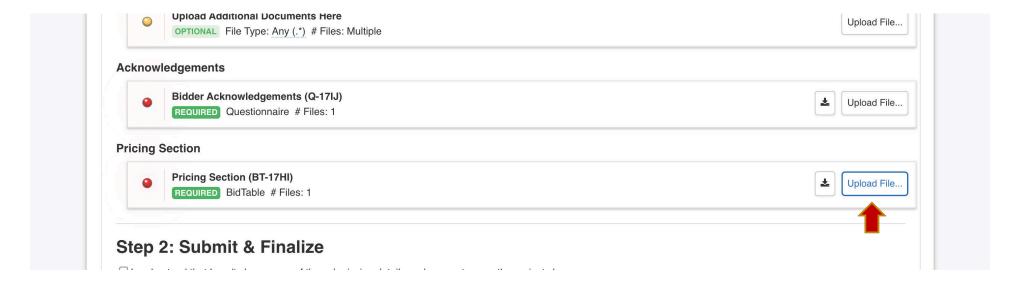

Page: **12** info@PennBid.net | (610) 693-4769

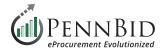

To complete your Submission, check the box indicating that you agree to PennBid's Terms and Conditions. You can review the terms by clicking the "By checking this box, I accept PennBid's Terms and Conditions. Click here to review." hyperlink.

After agreeing to the terms, click the **SUBMIT & FINALIZE MY SUBMISSION** button. You will see the confirmation message on screen and you have the option of having the confirmation sent to another individual.

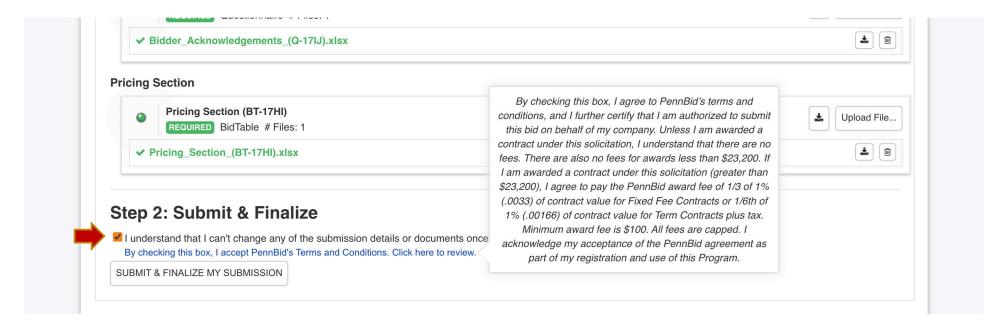

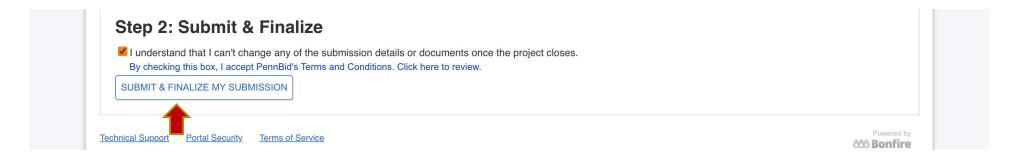

Page: **13** info@PennBid.net | (610) 693-4769

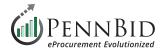

To **Modify** or **Un-Submit** your submission return to the **Your Submission page**, and select the **Work-In-Progress tab**. Select the **Actions button** in the submission you wish to modify or un-submit. Select the View option.

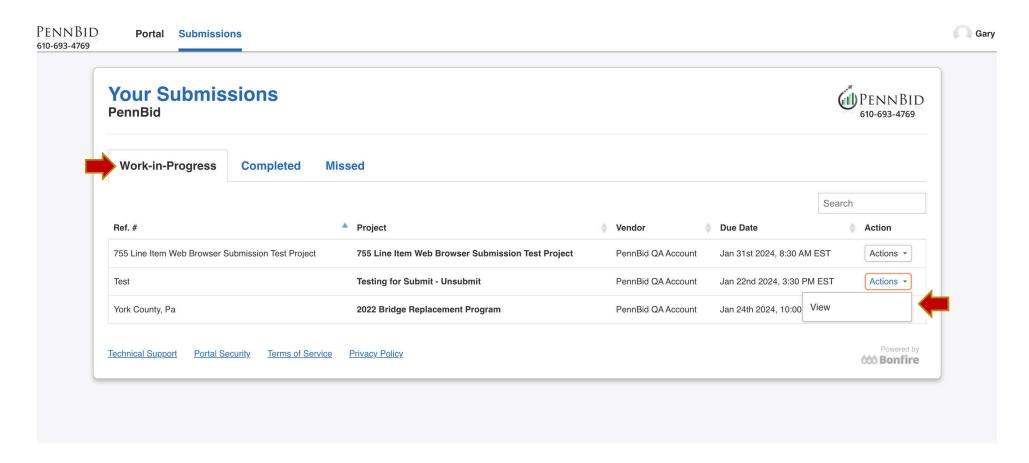

Page: **14** info@PennBid.net | (610) 693-4769

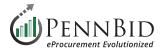

Scroll to the bottom of the page to the **Need to Revise Your Submission?** section. Click the hyperlink to un-submit your submission. Un-submitting your bid it does not remove anything that has been uploaded. All previously saved answers and uploads remain in the submission.

**NOTE:** Whether you are modifying OR un-submitting, you need to un-submit your bid as the first step.

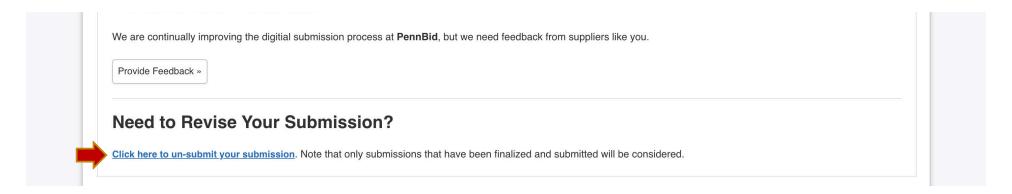

Click the **OK button** in the pop-up screen. If un-submitting your bid, you are finished.

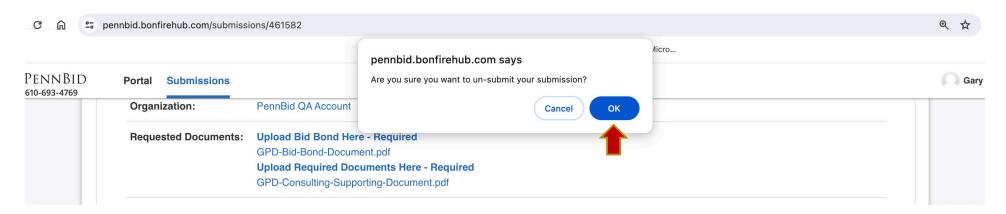

Page: **15** info@PennBid.net | (610) 693-4769

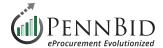

If modifying your bid, simply make any changes to your submission/proposal and click the **SUBMIT & FINALIZE MY SUBMISSION** button to re-submit your updated bid.

If you are modifying your **Pricing** or **Bidder Acknowledgements** you must first remove the current uploaded file by selecting the "X" icon to the right of the uploaded file name(s). This will clear the original upload, allowing you to edit the existing spreadsheet or download the new version to complete and re-upload.

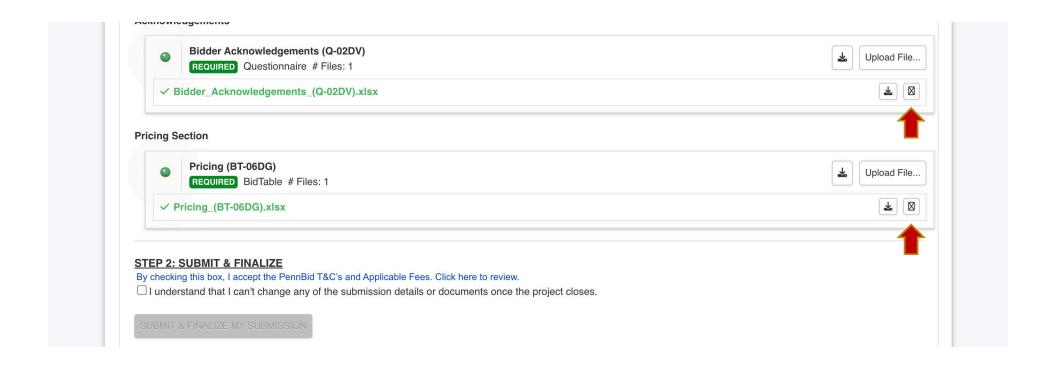

Should you have any questions or require assistance, please contact PennBid at <a href="mailto:info@pennbid.net">info@pennbid.net</a>, or 610-693-4769.